# **Инструкция по работе в системе сбора отчётности Росстата.**

# **1. Настройка окружения**

Для работы в системе сбора отчётности рекомендуется использовать браузеры Яндекс (Яндекс.Браузер) или Google Chrome.

Для работы в системе сбора отчётности необходимо настроить окружение:

1. Скачать и установить msi пакет:

<https://websbor.rosstat.gov.ru/webstat/Downloads/CrocXmlSigner/CrocXmlSigner.rar>

2. Для браузера Google Chrome версии 42 и выше и Яндекс (Яндекс.Браузер) требуется установить расширение: <https://chrome.google.com/webstore/detail/croc-xml-signer/kiijhgpgjnhkhpagmcgihhigiolpogec>

Установить любую СКЗИ. Далее будет для примера рассмотрена СКЗИ «Крипто ПРО». По ссылке можно скачать актуальную версию криптопровайдера: <https://cryptopro.ru/products/csp/downloads>

### **2. Добавление сертификата в личный кабинет**

Чтобы подписать отчёт, необходимо добавить сертификат в личный кабинет. Для этого вставляем носитель с ЭЦП в разъём ПК. Заходим в меню Windows «Пуск», отображаем все приложения, находим папку «Крипто-про» и запускаем приложение «Инструменты КриптоПро». (Если у вас в папке КриптоПро отсутствует приложение «Инструменты КриптоПро», то для добавления сертификата используйте инструкцию

[https://54.rosstat.gov.ru/storage/mediabank/V4rB3xix/Certificate%20Import%20Export.doc\)](https://54.rosstat.gov.ru/storage/mediabank/V4rB3xix/Certificate%20Import%20Export.doc)

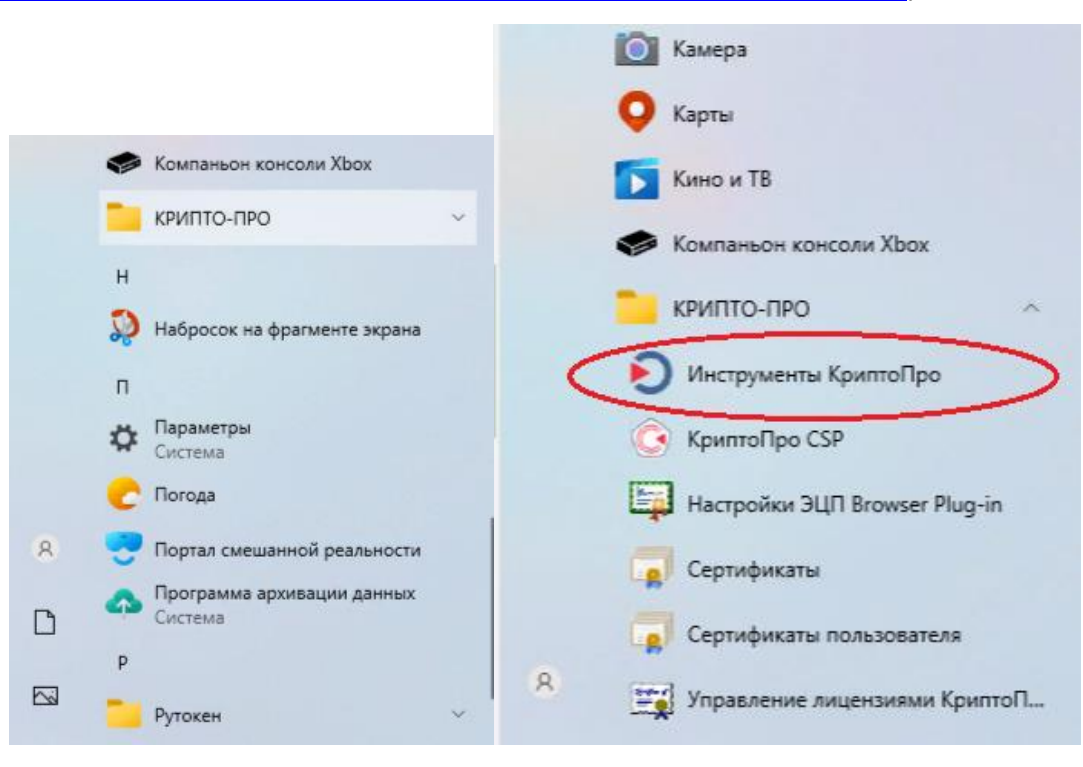

На вкладке «Общее» приложения «Инструменты КриптоПро» проверьте срок действия лицензии. Если она закончилась, рекомендуем приобрести лицензионный ключ <https://www.cryptopro.ru/buy>

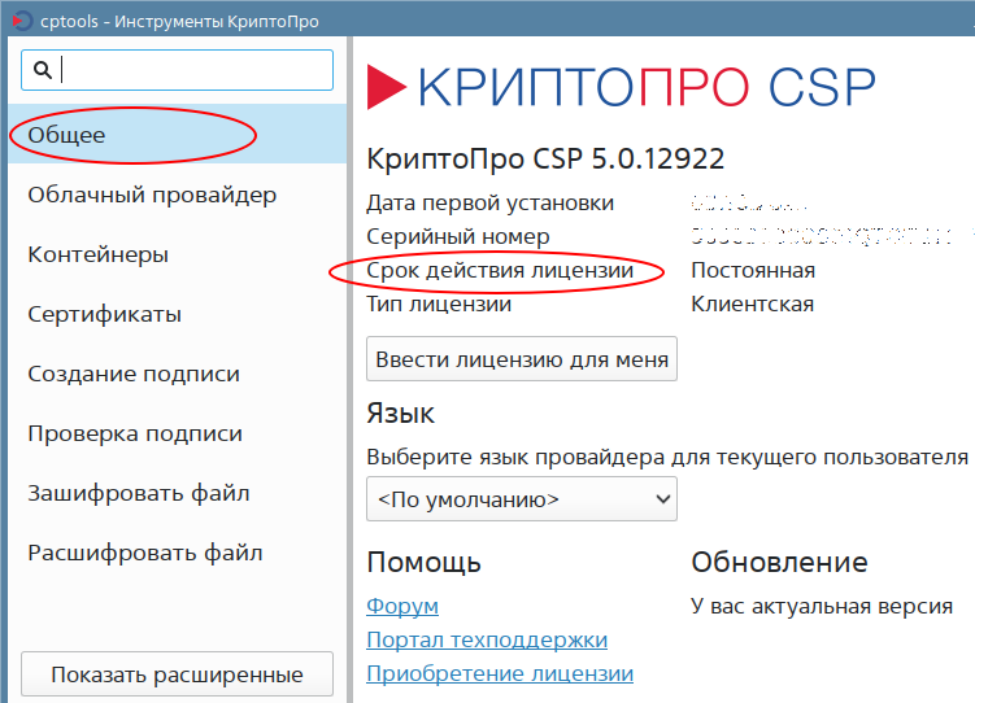

Далее в приложении «Инструменты КриптоПро» заходим во вкладку «Контейнеры», ждём загрузки контейнеров, выбираем верхний элемент списка и нажимаем на кнопку «Установить сертификат».

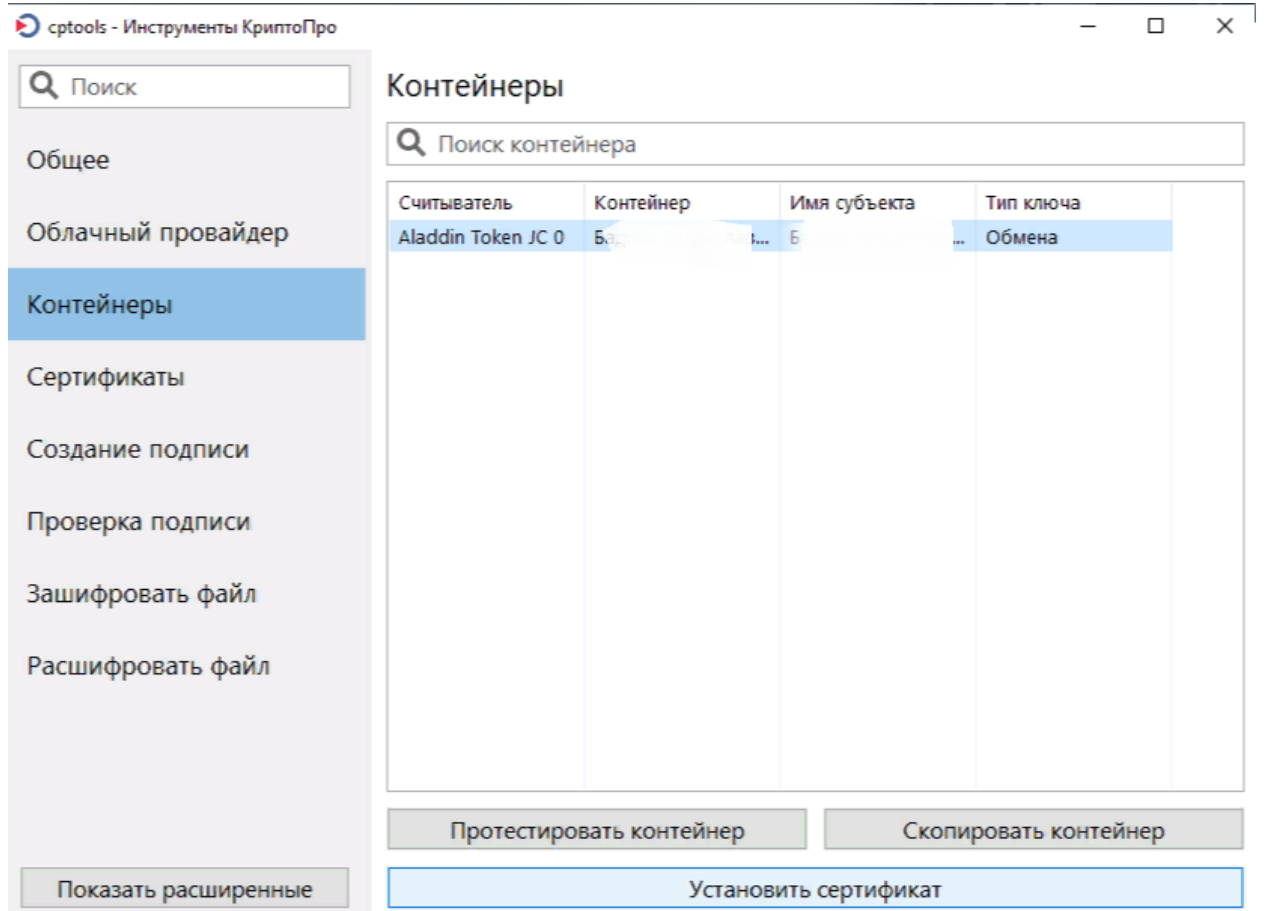

После установки сертификатов появится уведомление.

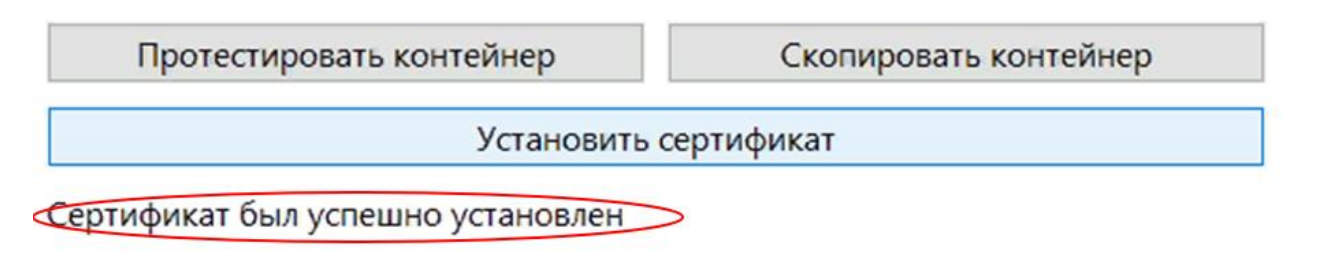

Далее переходим во вкладку «Сертификаты», выбираем сертификат и жмём на кнопку «Экспортировать сертификаты».

 $\equiv$ 

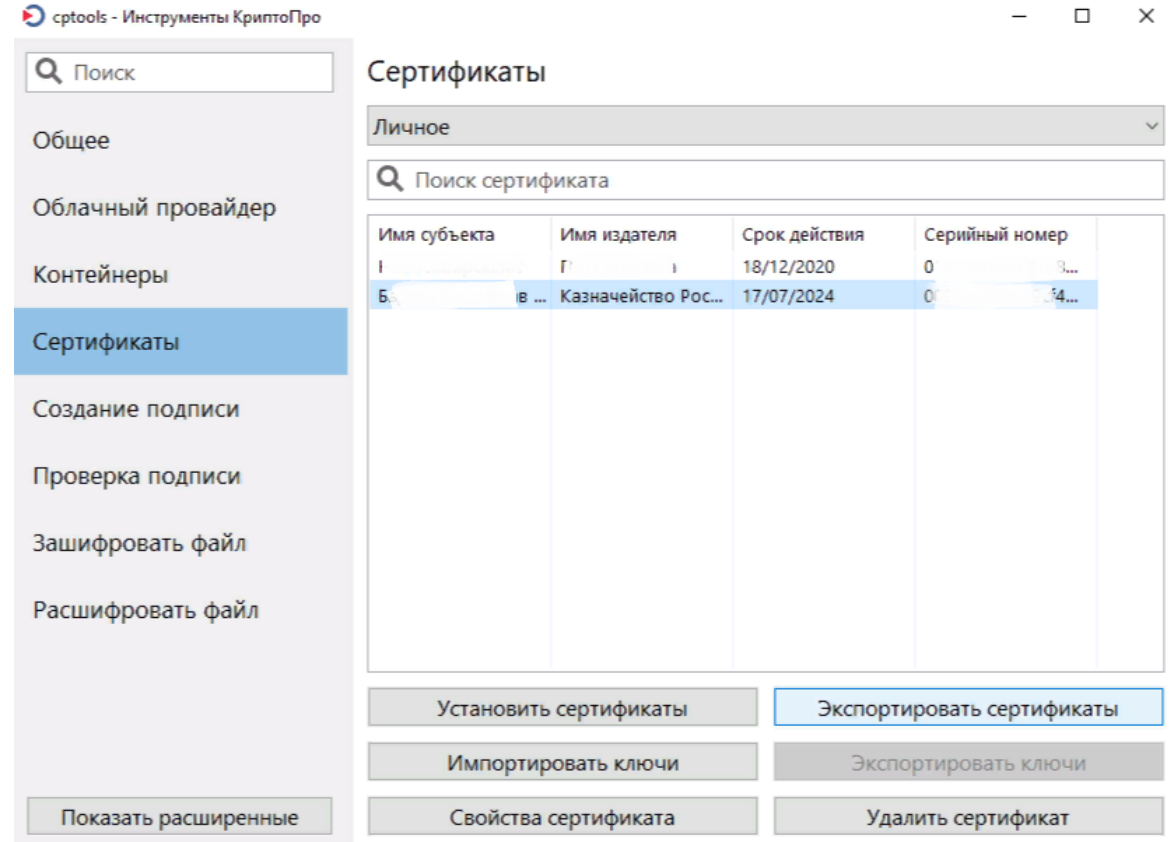

В меню экспорта сертификата указываем имя файла, папку для сохранения (по умолчанию это Документы), выбираем тип файла «Сертификат X.509 в DER» и жмём «Сохранить»

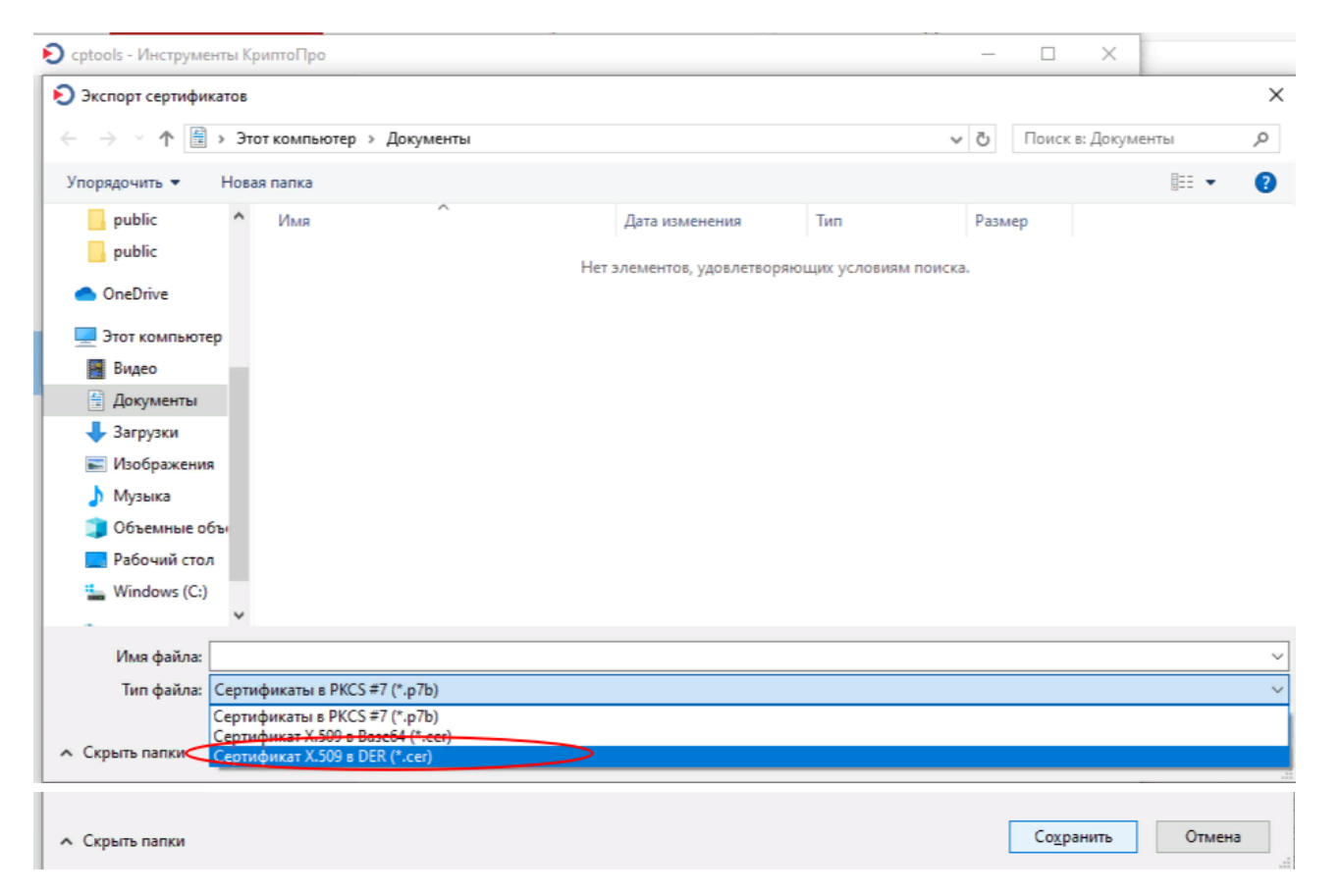

Далее идём в личный кабинет на сайте <https://websbor.rosstat.gov.ru/online/login/respondent>

Переходим в раздел «Профиль» - «Сертификаты» и нажимаем на кнопку «Добавить сертификат»

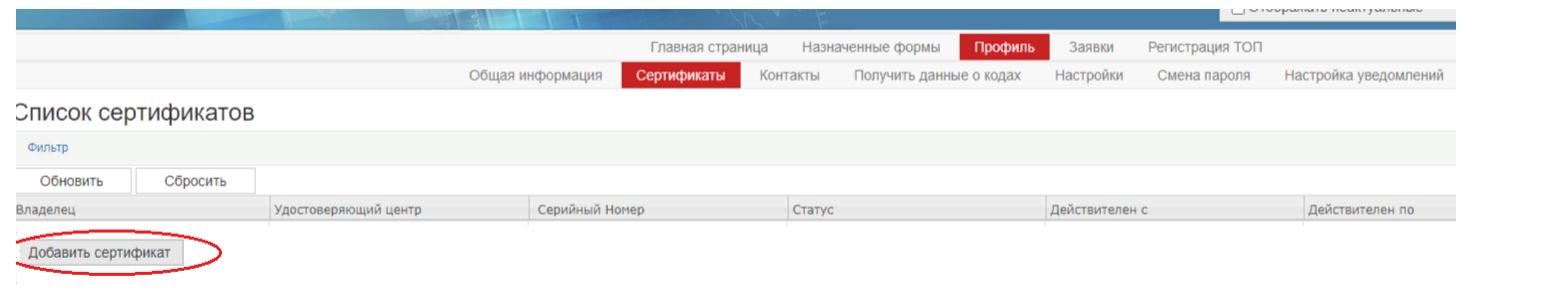

Выбираем файл, который сохраняли ранее.

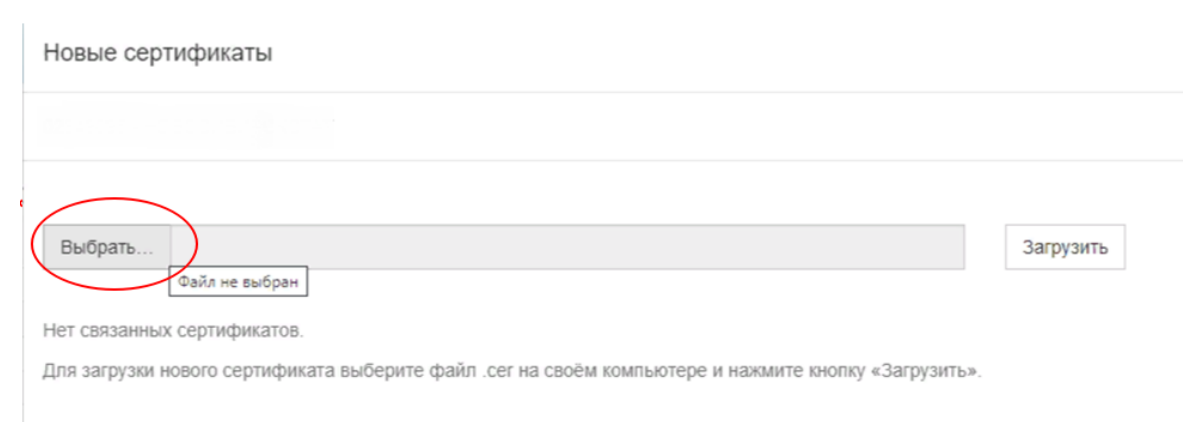

И нажимаем «Сохранить добавленный сертификат»

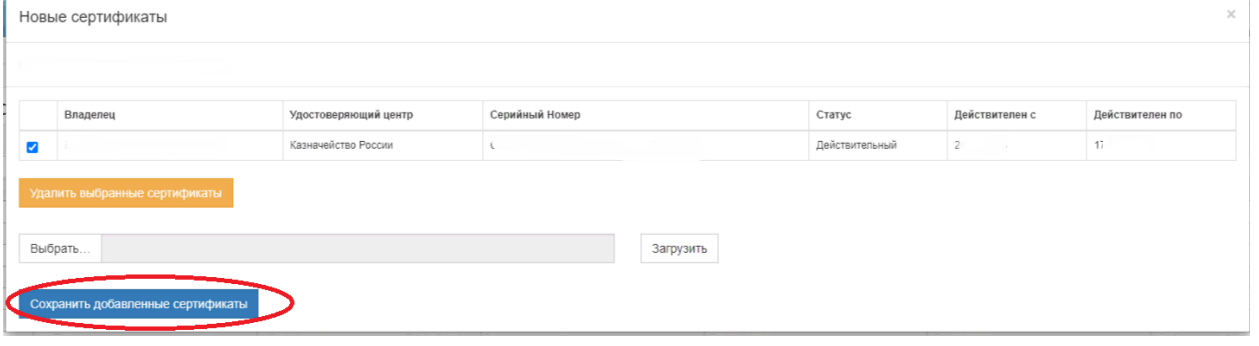

# **3. Работа в системе сбора отчётности**

#### Для работы в системе сбора отчётности заходим в личный кабинет

[\(https://websbor.rosstat.gov.ru/online/login/respondent\)](https://websbor.rosstat.gov.ru/online/login/respondent), далее «Назначенные формы» – «Формы отчётности». Нажимаем «Фильтр», в поле ОКУД пишем номер необходимой для заполнения формы и нажимаем кнопку «Обновить». И жмём «Отчитаться» в поле формы.

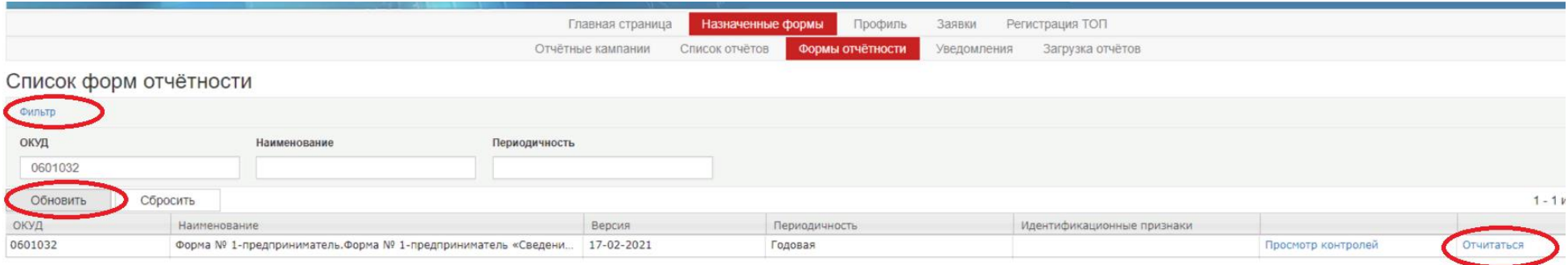

Далее заполняем все поля в разделе «Общая информация», заполняем все разделы. После этого обязательно нажимаем «Контроли» и если все проверки удачно пройдены, отправляем отчёт, нажав на кнопку «Отправить». Отчёт можно заполнить не полностью, нажать кнопку «Сохранить», в таком случае он будет находиться в разделе «Назначенные формы» – «Список отчётов» в статусе черновик. О том, как продолжить заполнять такой отчёт – далее в инструкции.

Отчёт 02349095 за - 0601016, форма № МП(микро).«СВЕДЕНИЯ ОБ ОСНОВНЫХ ПОКАЗАТЕЛЯХ ДЕЯТЕЛЬНОСТИ МИКРОПРЕДПРИЯТИЯ» Обшая информация

Год: 2023 год  $\sqrt{ }$ 

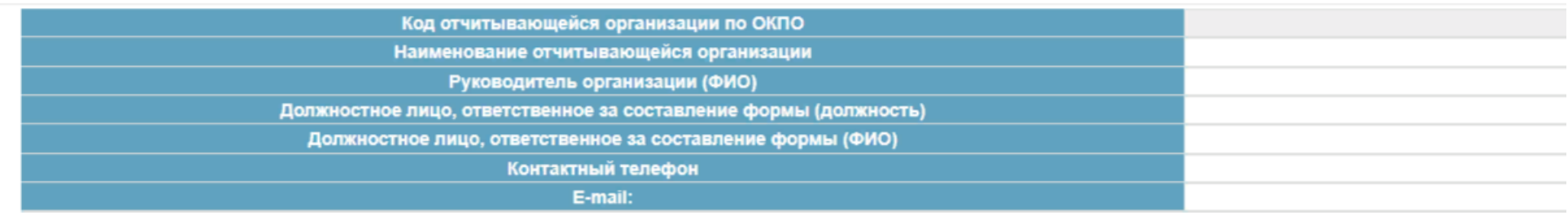

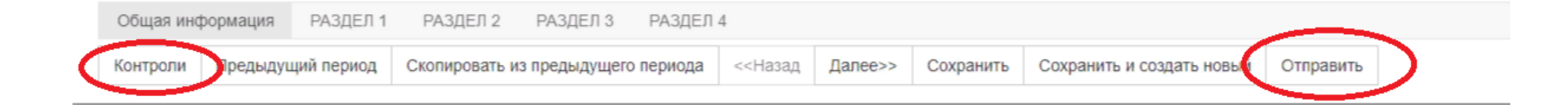

Для того чтобы посмотреть уже отправленный отчёт или продолжить заполнять ранее сохранённый, переходим в «Назначенные формы» – «Список отчётов». Далее жмём «Фильтр» и в поле «Статус отчёта» убираем статусы «Черновик», «На доработке», нажав на знак крестика. Жмём кнопку «Обновить», появятся все отчёты. И через кнопку «Операции» можно редактировать и отправить отчёт («Редактировать»), просмотреть или распечатать («Просмотреть отчёт»)

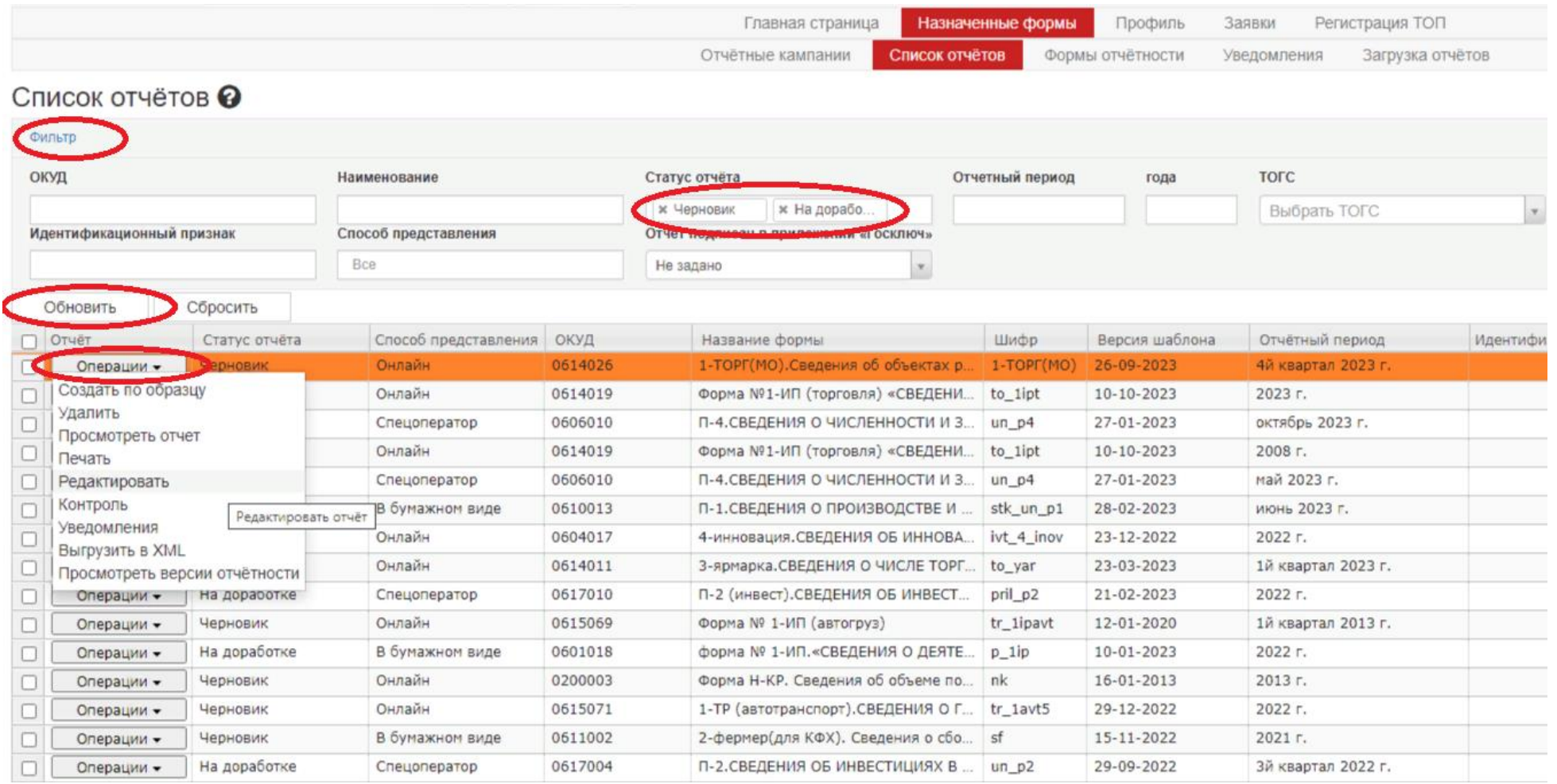